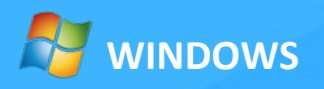

## **Reseller Hosting**

A Guide to Help you Get Started with your Web Hosting Business

XX

# **Features**

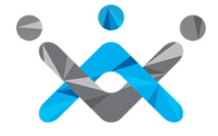

### Features Of **Reseller Hosting**

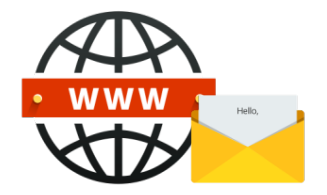

Host **Unlimited Domains, Email Accounts, MySQL Databases** and more.

**Plesk Reseller** access to split packages and specify your own hosting parameters.

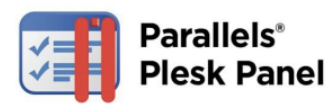

Provision unlimited **Plesk** accounts.

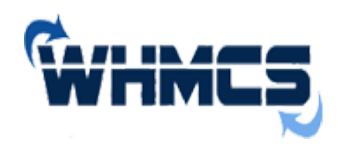

**WHMCS,** an all-in-one client management, billing & reporting solution for online businesses provided for **FREE.** 

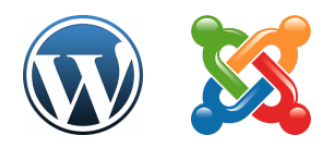

More than 200 one-click install applications including **WordPress, Drupal, Joomla, SugarCRM**

# **Sign Up**

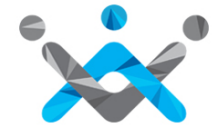

### Sign Up For **Reseller Hosting**

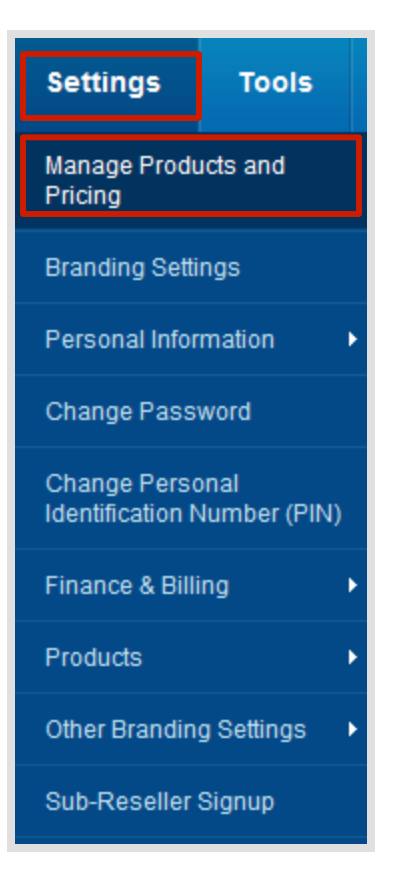

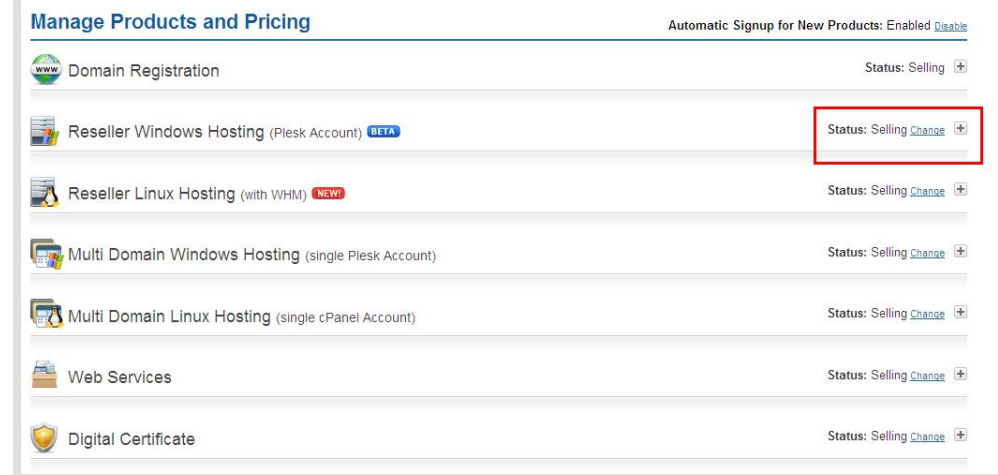

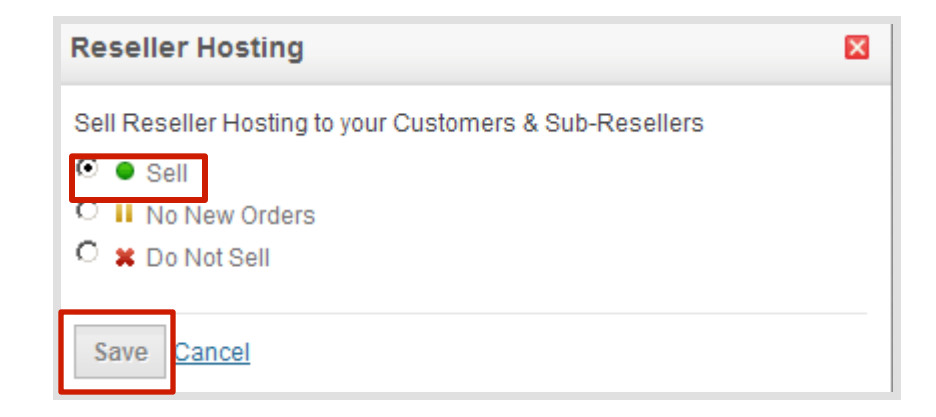

**Change the status to "selling". Note: by default your status will be "selling" for Reseller Windows Hosting** 

### **Reseller Hosting** Is For Everyone

You can choose to:

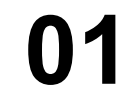

Resell packages to your Customers & Sub **Resellers** 

**02** 

Buy Reseller Hosting packages yourself and Resell Custom packages to your Customers

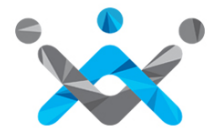

# How To Start **Reselling?**

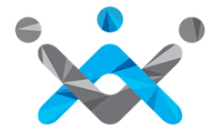

### Set Price For **Reseller Hosting**

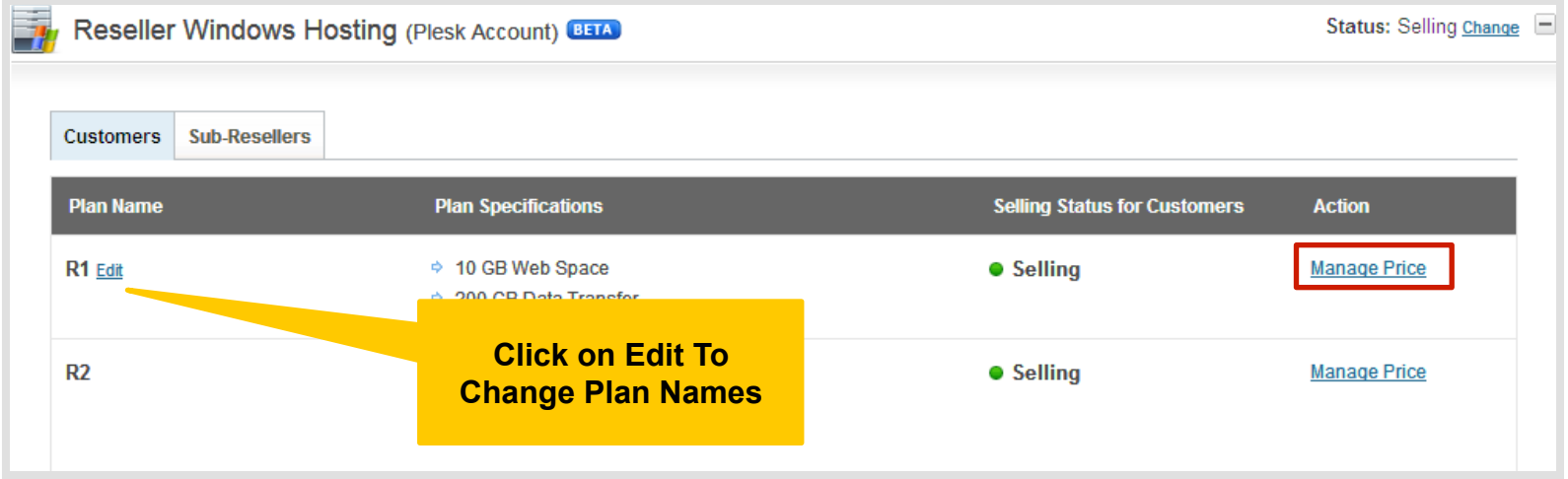

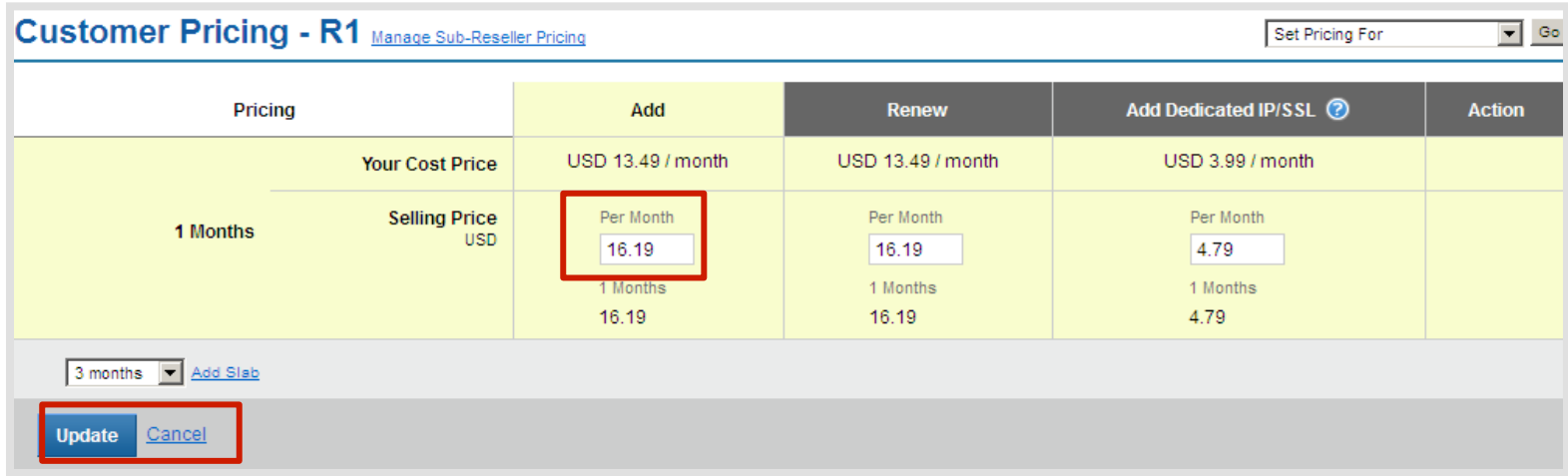

### Add Slabs & **Set Telescopic Price**

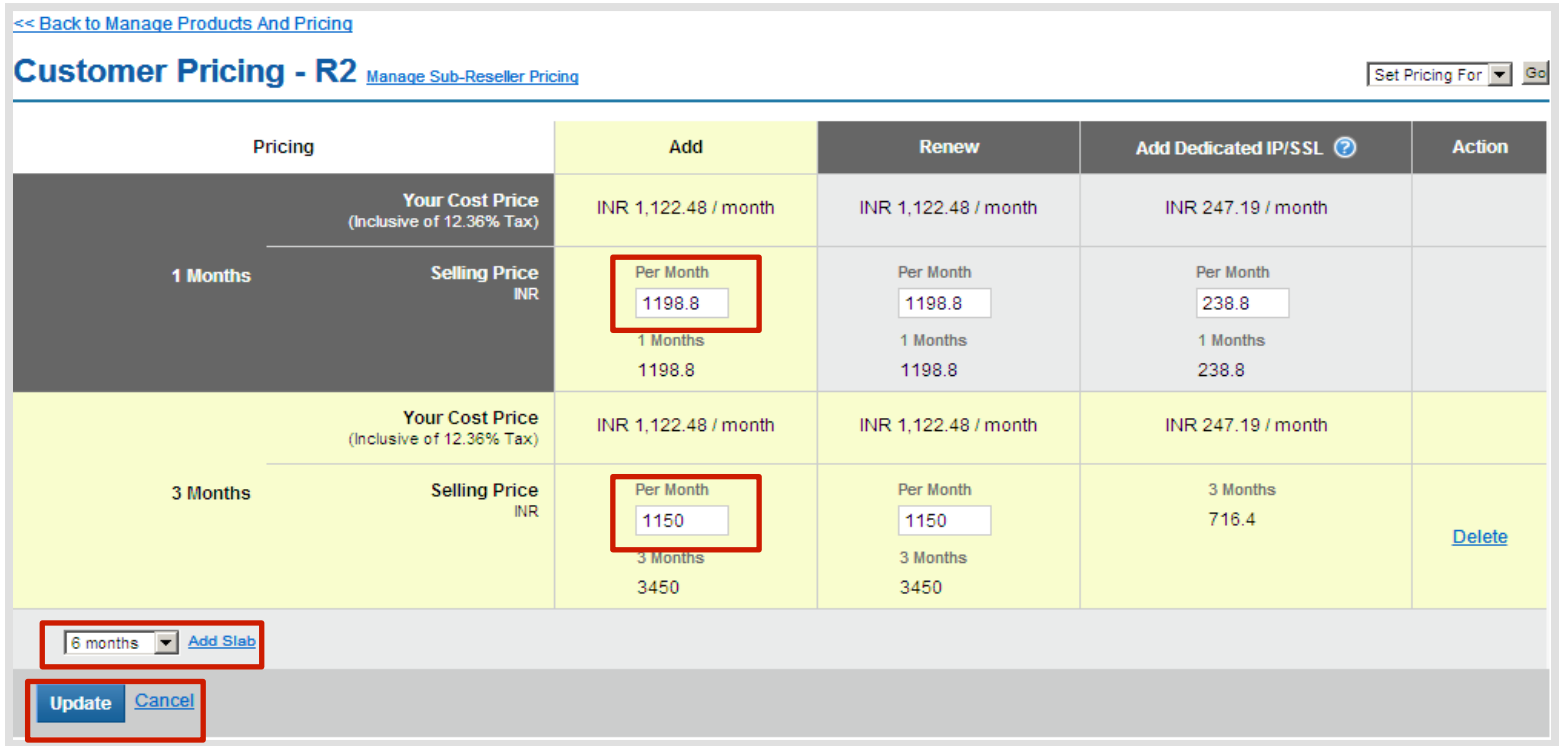

#### **Give Discounts to Customers Who Buy for Longer Tenures**

- $\checkmark$  When your customer purchases for 1 month, he will be charged INR 1198.8, but if he purchases for 3 months or more, you can give him a discount by charging him less. (INR 1150/month in this case).
- $\checkmark$  However, if you do not wish to use Telescopic Pricing for your Customers, you may set the same Selling price as the 1st month for all other months

Reload SuperSite and PartnerSite Cache

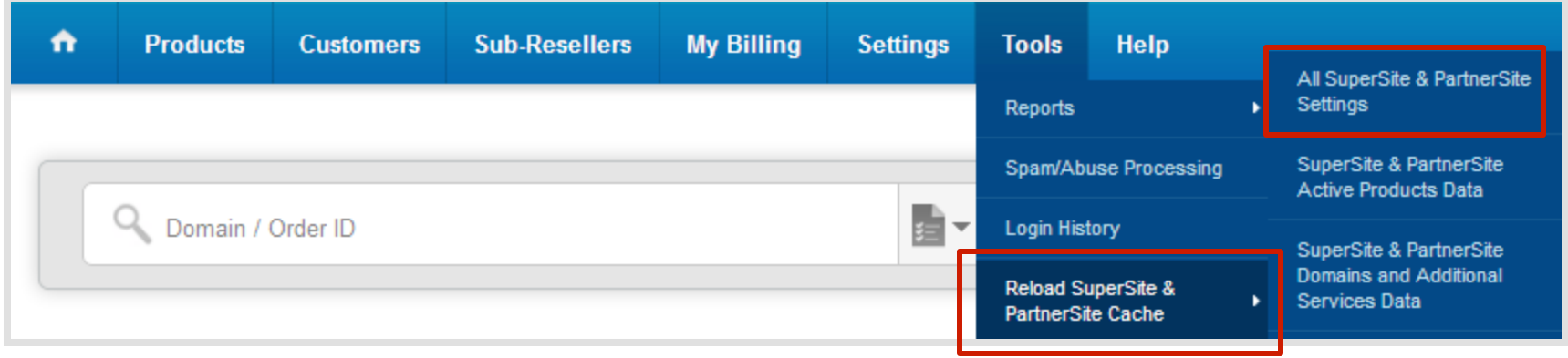

#### Launch **SuperSite Admin Area**

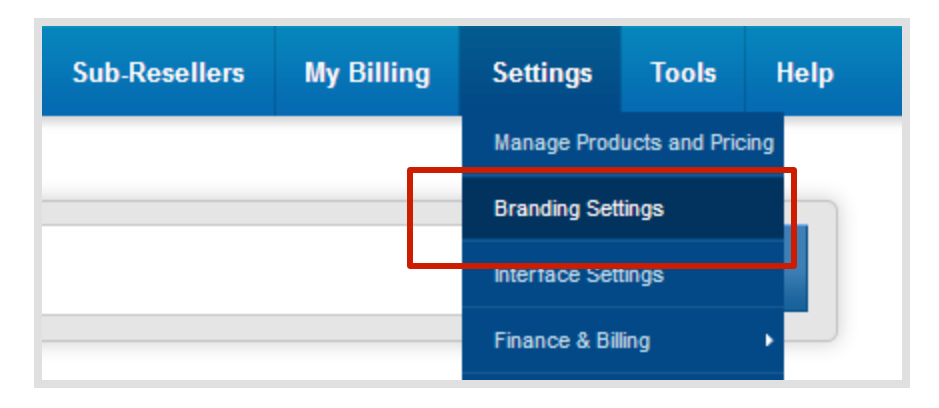

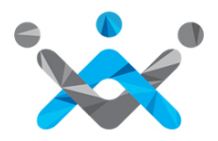

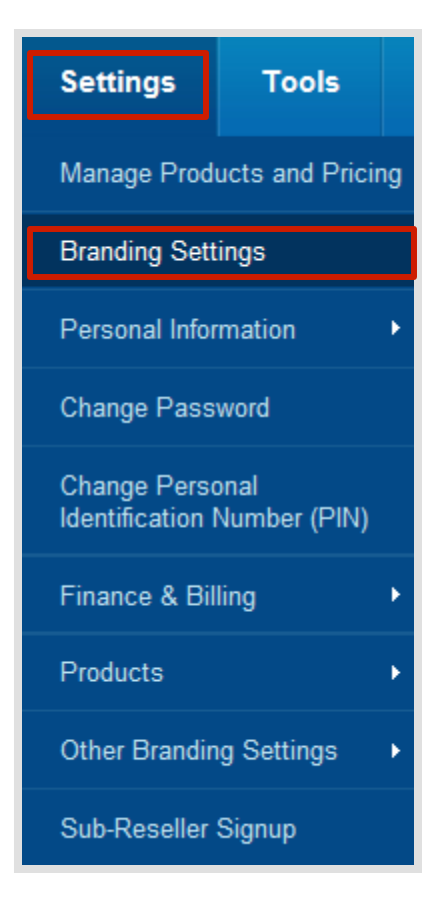

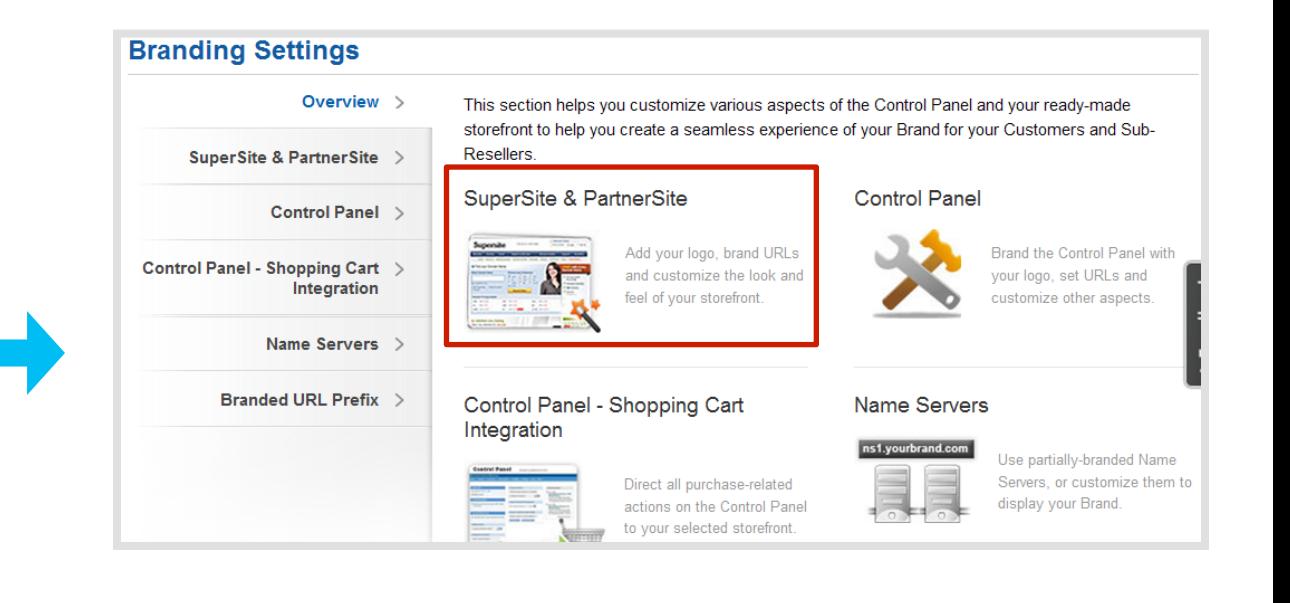

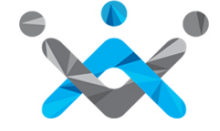

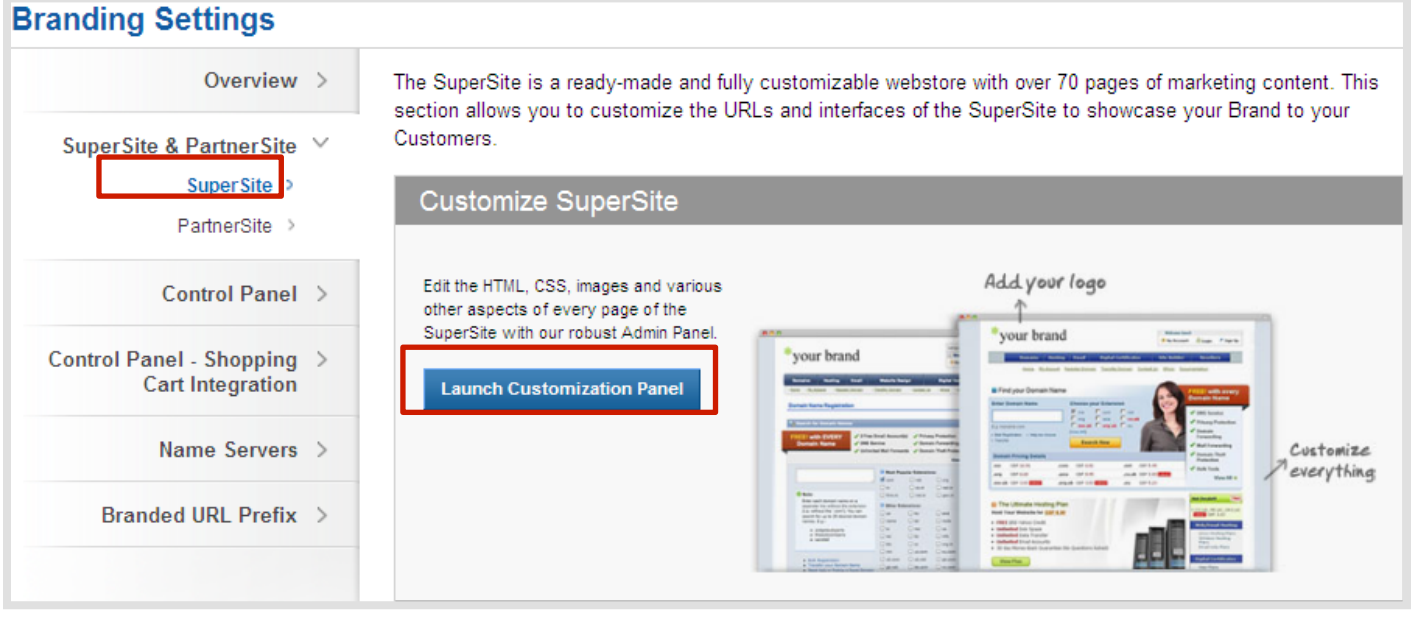

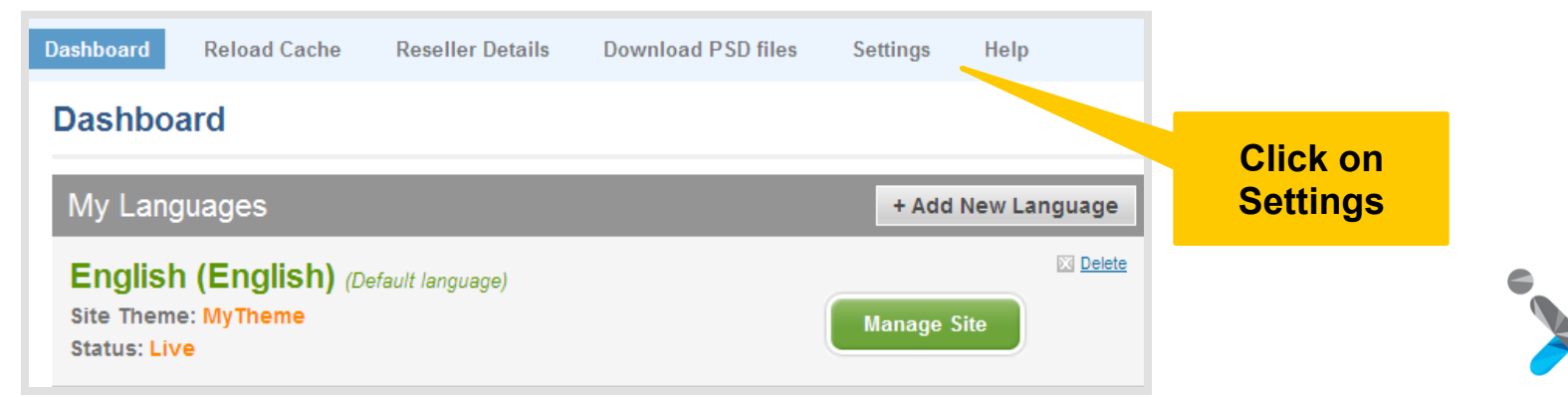

#### Reseller Hosting Plans to display on SuperSite

#### Choose this option if you want to:

- ✓ Add/Remove Reseller Hosting plans to be shown on supersite.
- √ Change the order Reseller Hosting Plans on the plan selection page.

#### Windows Reseller Hosting Plans to display on SuperSite

#### Choose this option if you want to:

- ✔ Add/Remove Windows Reseller Hosting plans to be shown on supersite.
- ✓ Change the order Windows Reseller Hosting Plans on the plan selection page.

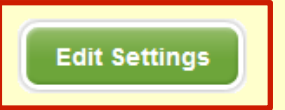

**Edit Settings** 

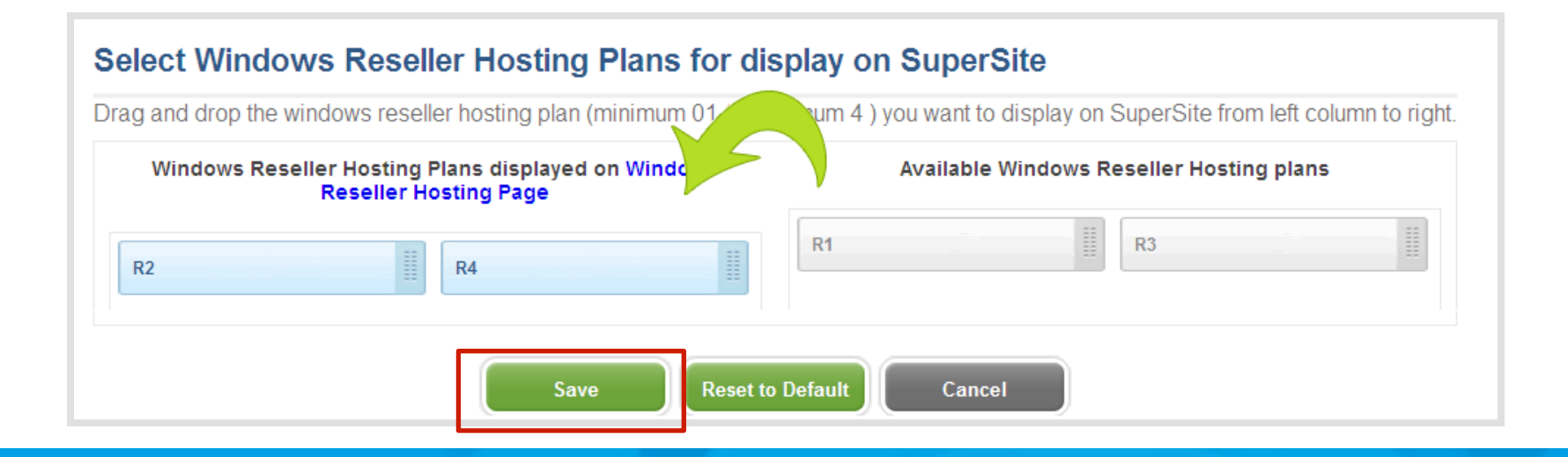

### Purchasing A **Windows Reseller Hosting** Package

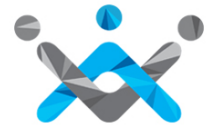

# Purchasing a **Package**

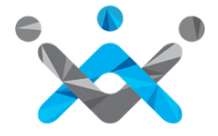

### Add a **Customer Account**

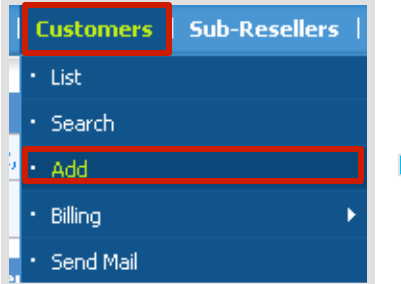

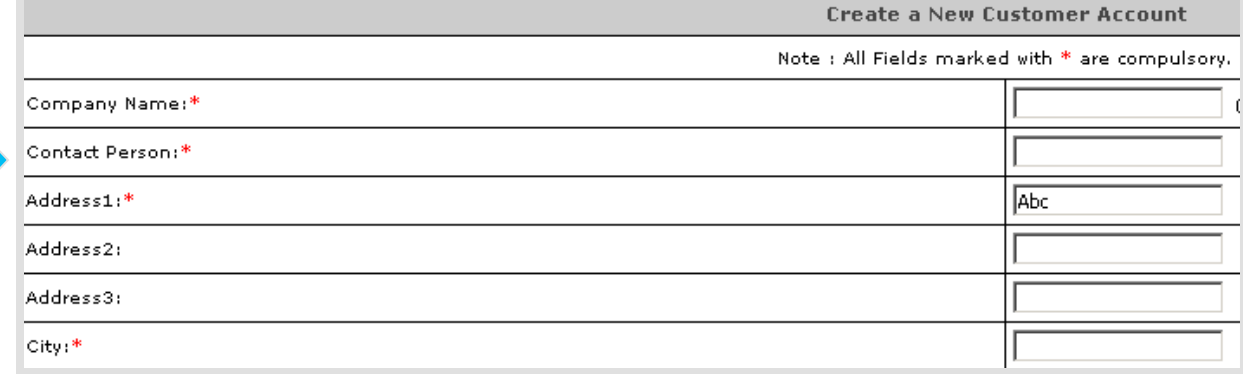

**Login Details** 

This email address will be used as the Username for your Customer. The Customer may change

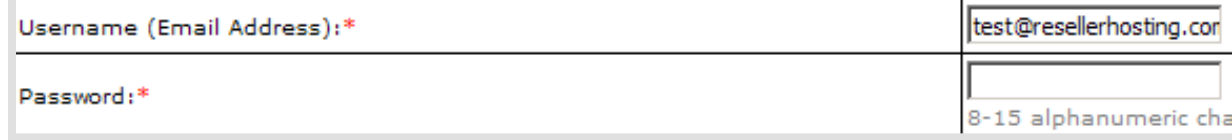

Information Your Customer Signup Process is now complete. You will receive instructions via email on how you can use your Customer Account. Your Customer Id is 7123931

Click here to login to your Customer Control Panel now >>

### Purchase a **Hosting Package**

**Multi Damain Windows** 

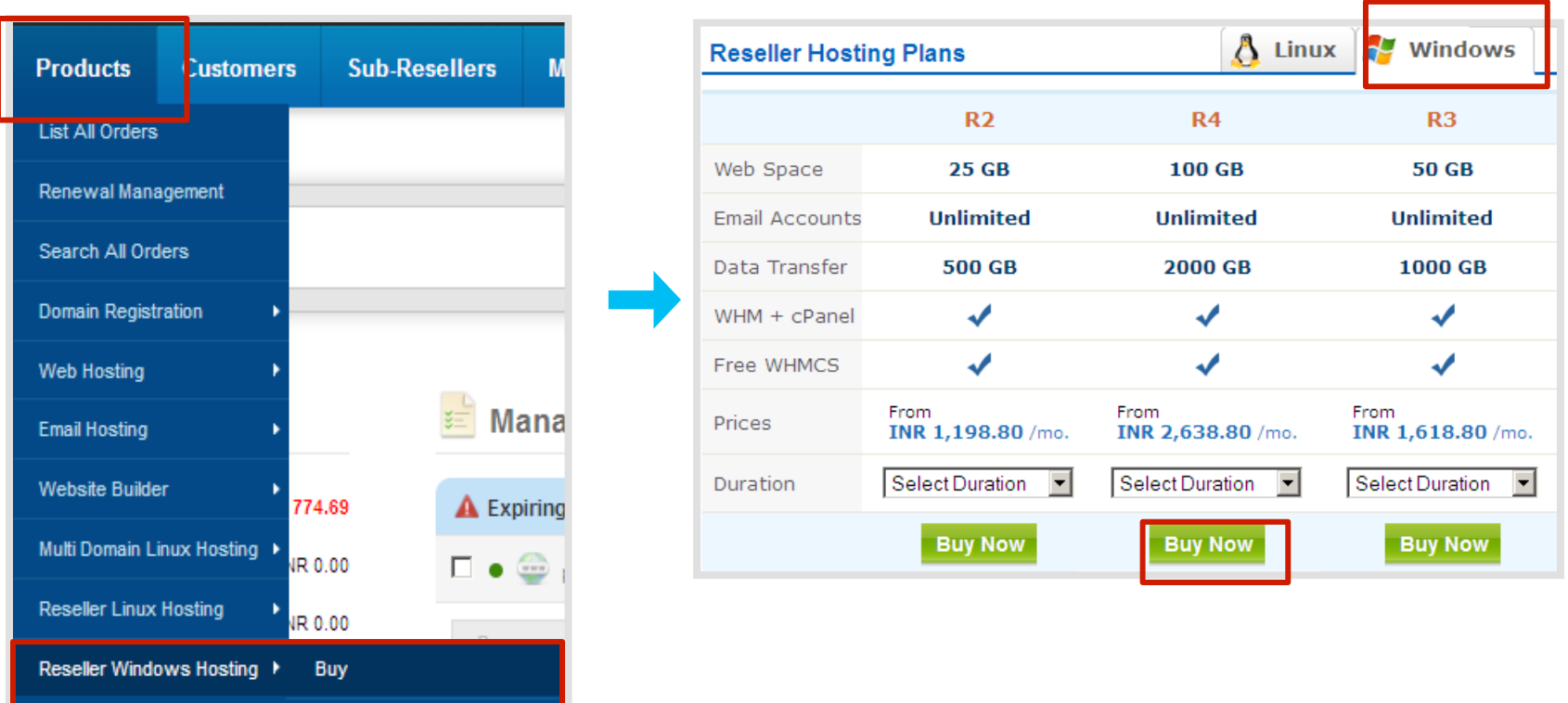

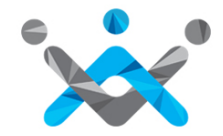

### Purchase a **Hosting Package**

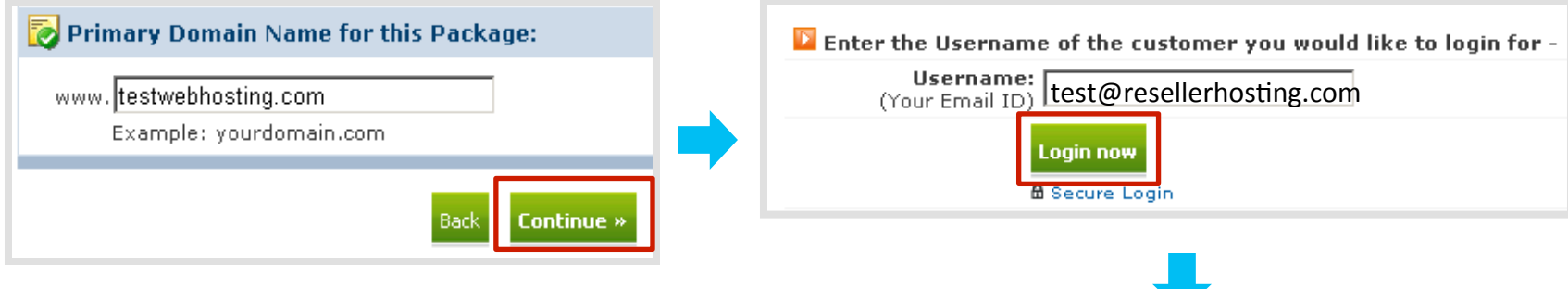

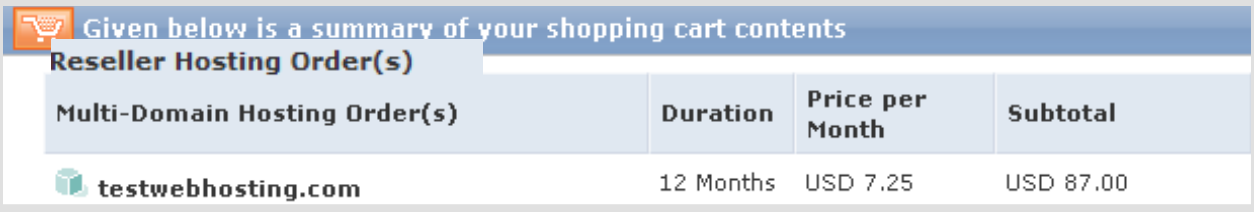

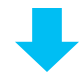

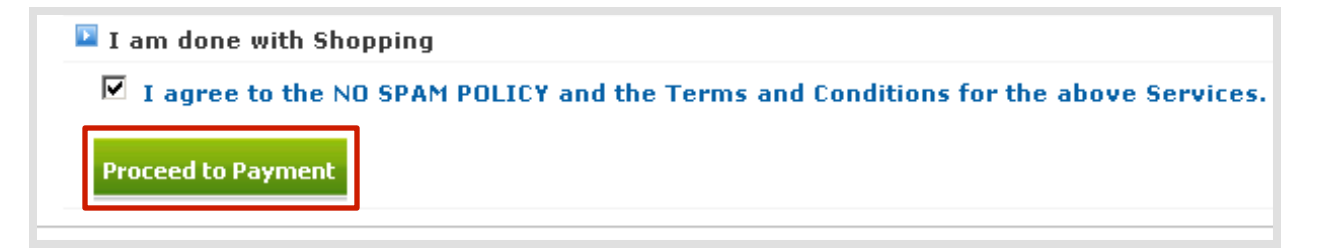

### **Activate** Your Order

#### P Payment Options

#### **Execute Without Payment**

You can choose to execute the above set of Requests without receiving payment for the same You have the following two options.

C Execute the request(s), but keep the Invoice(s) as it is. That way your Customer can pay for these Invoice(s) later.

 $\bigcirc$  Execute the request(s), but cancel the Invoice(s). That way your Customer will not have to Pay for these Invoice(s) at all. The associated action(s) will be executed and invoice(s) will be reversed by raising appropriate Credit Note(s).

IMP Note: Clicking on the above link will execute all associated actions instantly. There may be no way to reverse these executed actions.

**Execute the above Requests without receiving a Payment** 

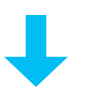

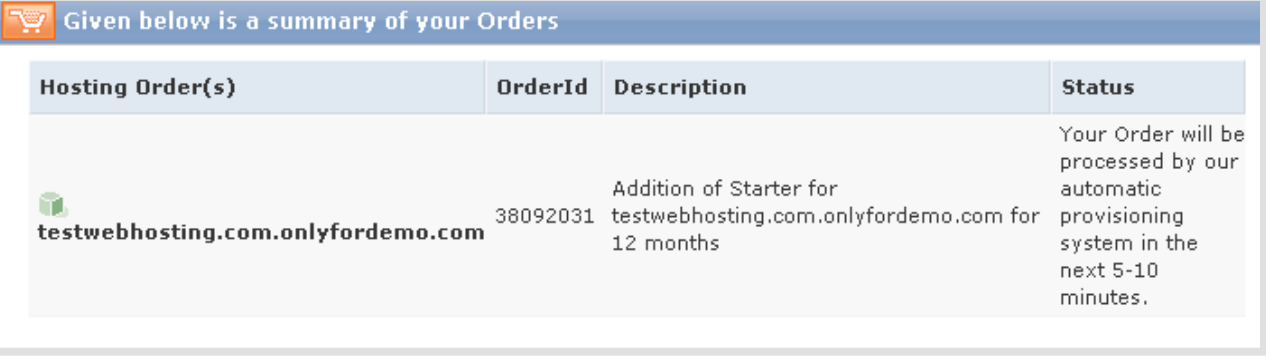

Select Execute the request (s) but:

#### **Keep the Invoice**

▣

if you wish to remind your customer that he/she needs to pay you

#### **Cancel the Invoice**

 if you purchased a package for yourself and do not wish to get payment reminders.

### **Purchasing Directly** From The Supersite

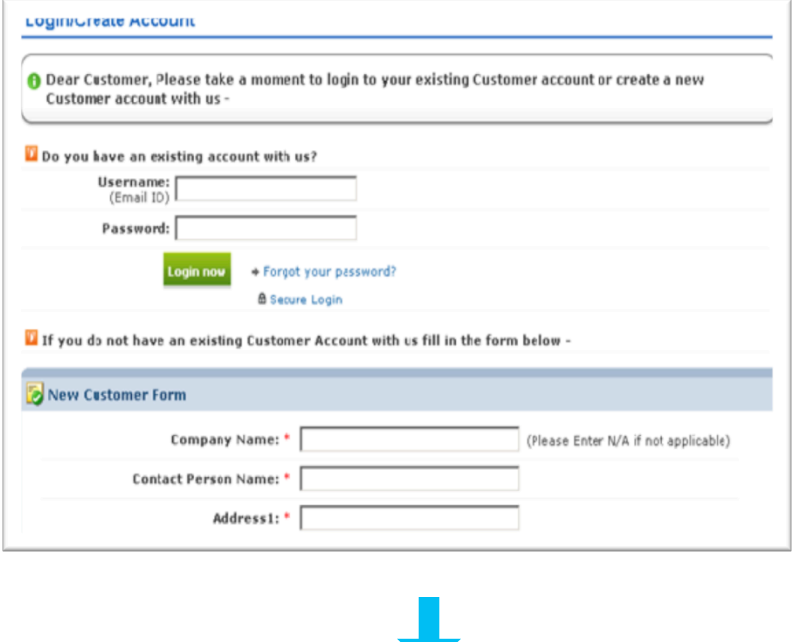

#### **Customer directly comes to your supersite and either logs in or creates a new account**

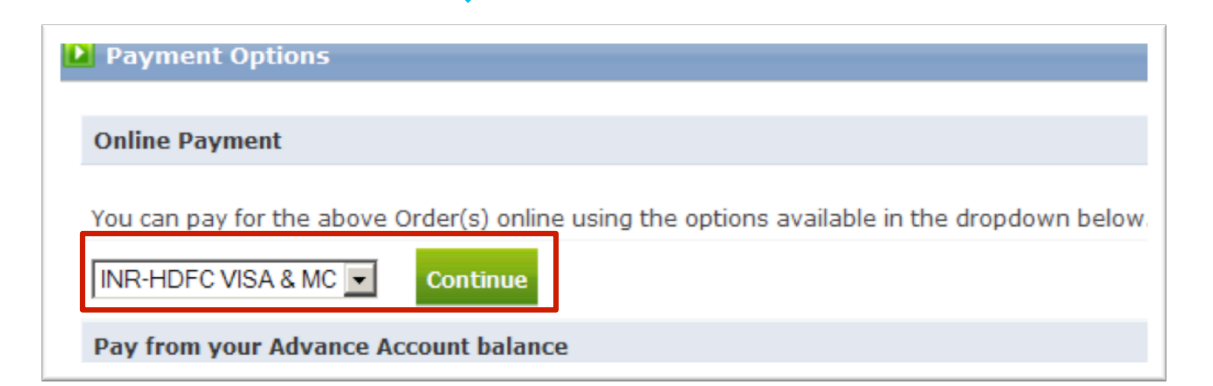

**He can then buy any product and then proceed to payment. You can integrate various payment gateways to collect online payment from your Customers.** 

# Manage Your **Package**

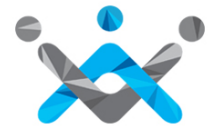

### Manage Your **Package**

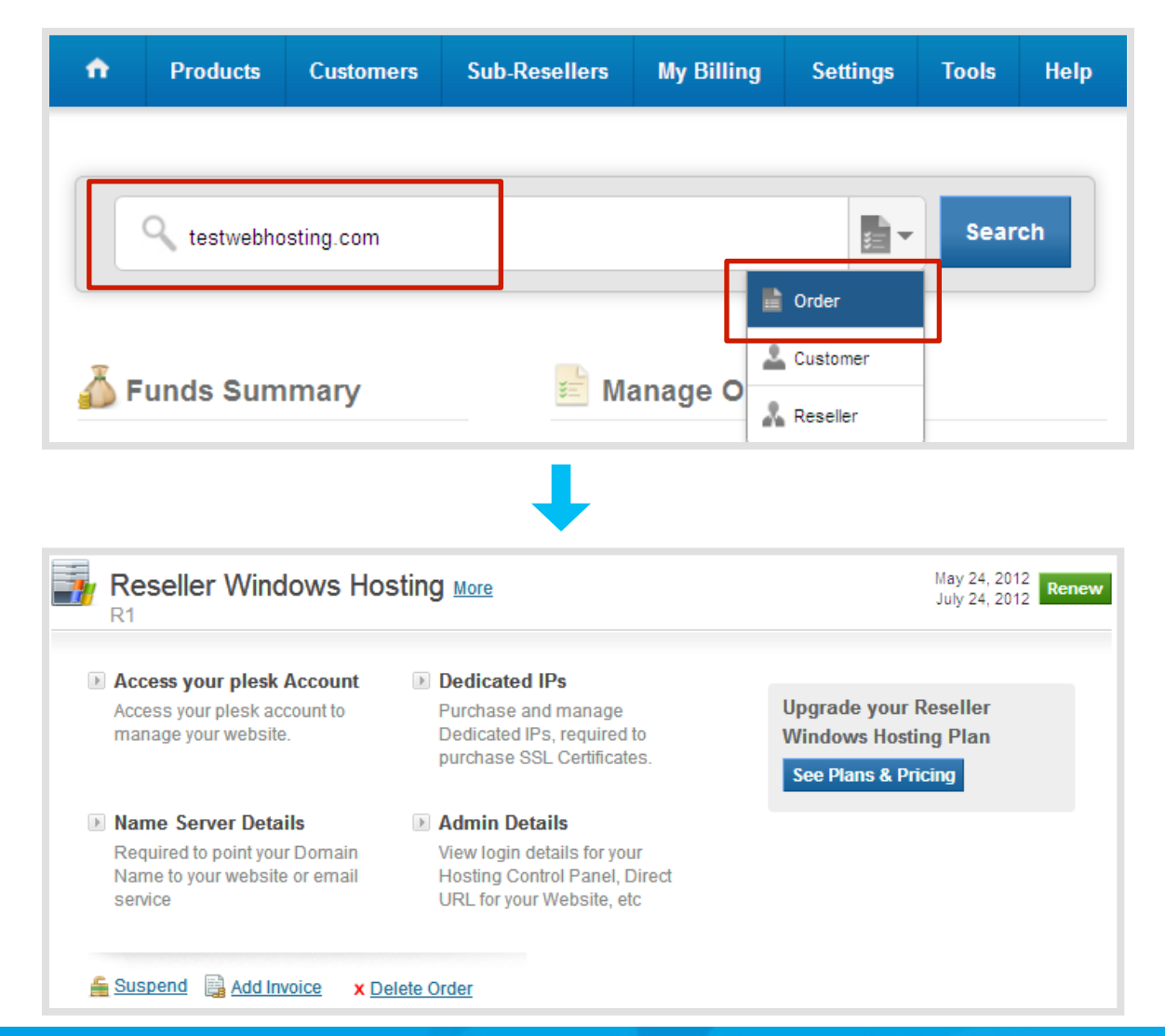

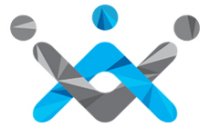

### Access Your **Plesk Account**

Access your plesk Account

Access your plesk account to manage your website.

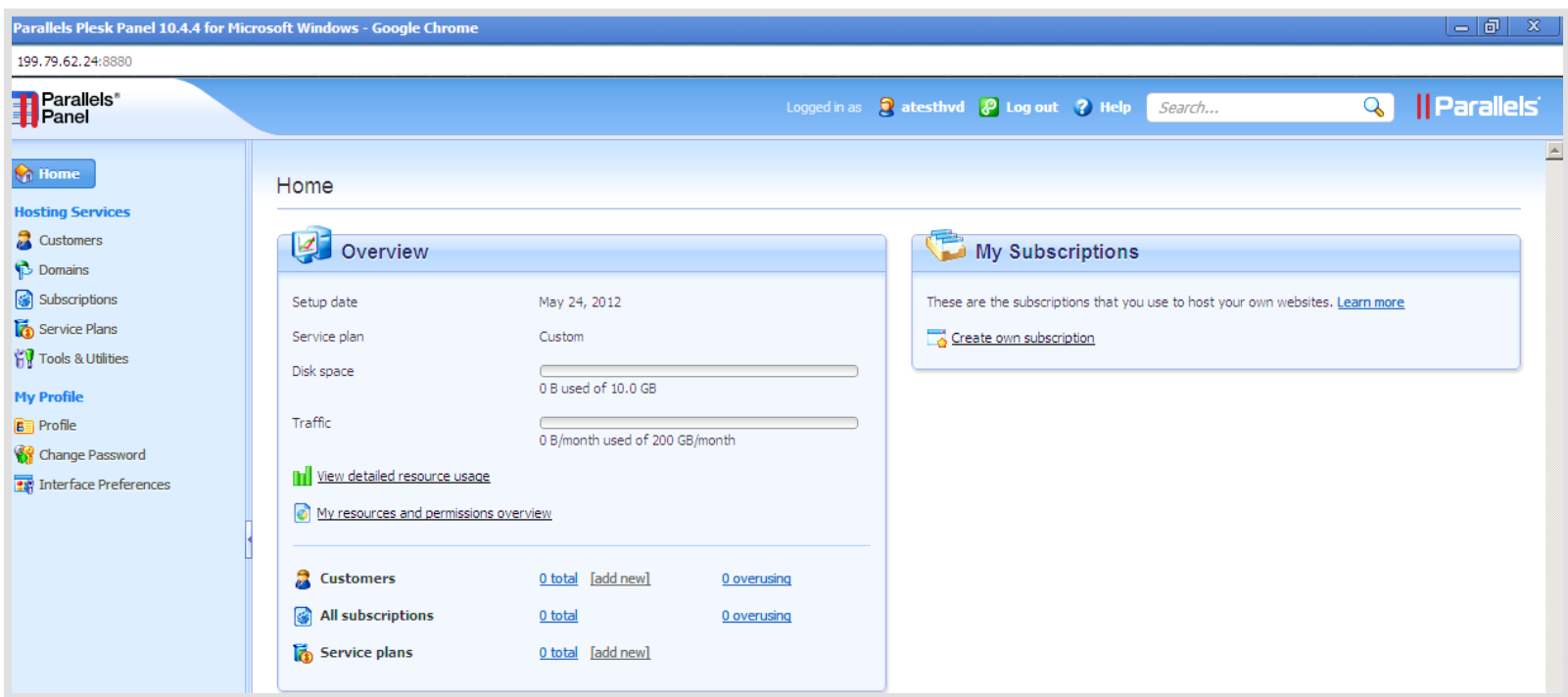

### Access Your **Customer's Plesk Account**

**Once you create plans from your Reseller Plesk account. You can access each Customer Plesk panel from your homepage itself** 

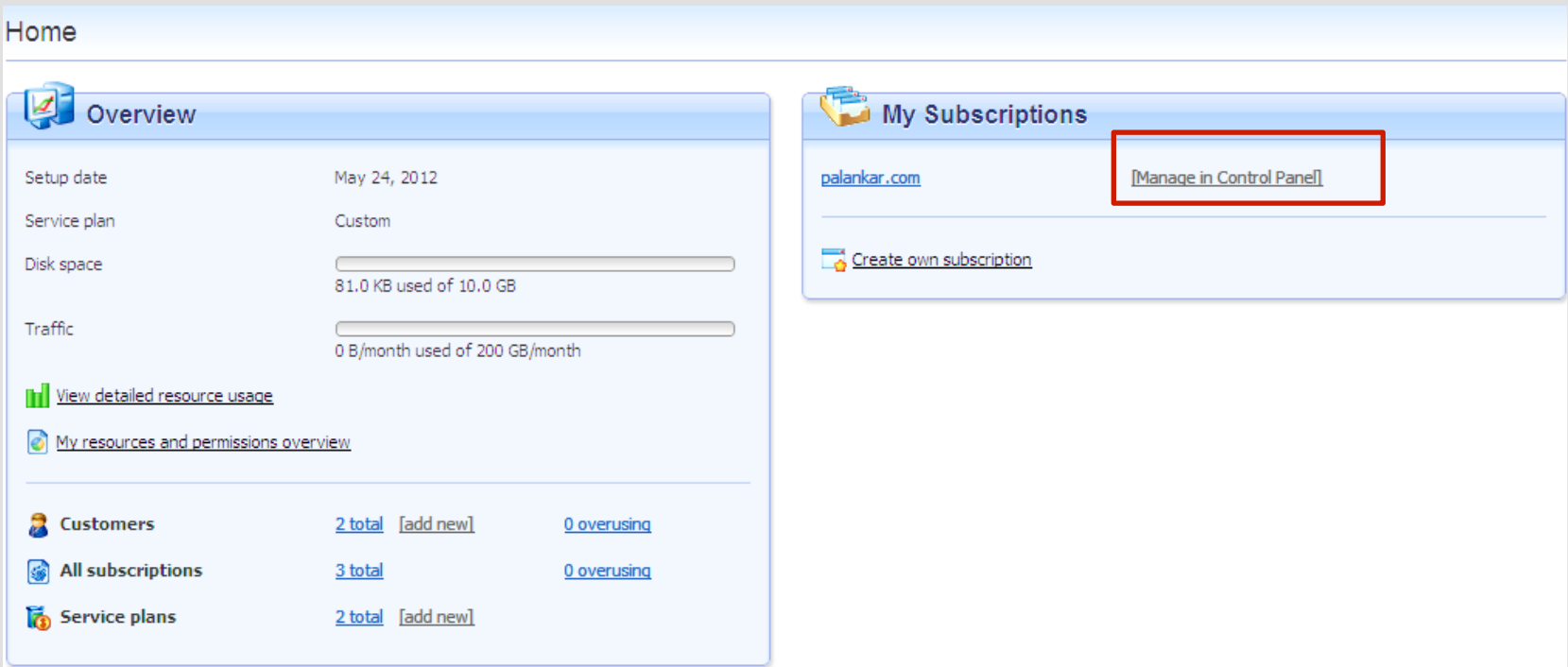

### Change **Name Servers**

#### Mame Server Details

Required to point your Domain Name to your website or email service

**Here, you would find the list of Name Servers you need to set for your domain name** 

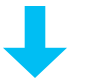

#### Name Server Details

mukhtadir.in

Point your Domain Name to your Hosting package using one of the options below.

- Option 1: Configure your your Domain Name to use our Name Servers (Recommended):

- ns1.bh-2.webhostbox.net
- ns2.bh-2.webhostbox.net

OR

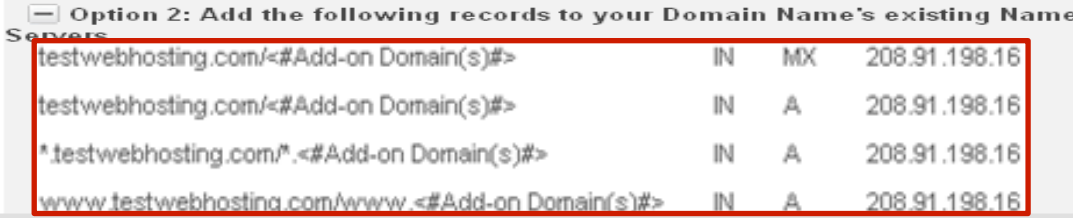

**Alternatively, if you wish to** *retain* **the Name Servers of your domain name instead of using ResellerClub's Name Servers, you would need to add the DNS Records listed on this page, on your** *existing* **Name Servers.** 

#### Add Child Name Servers

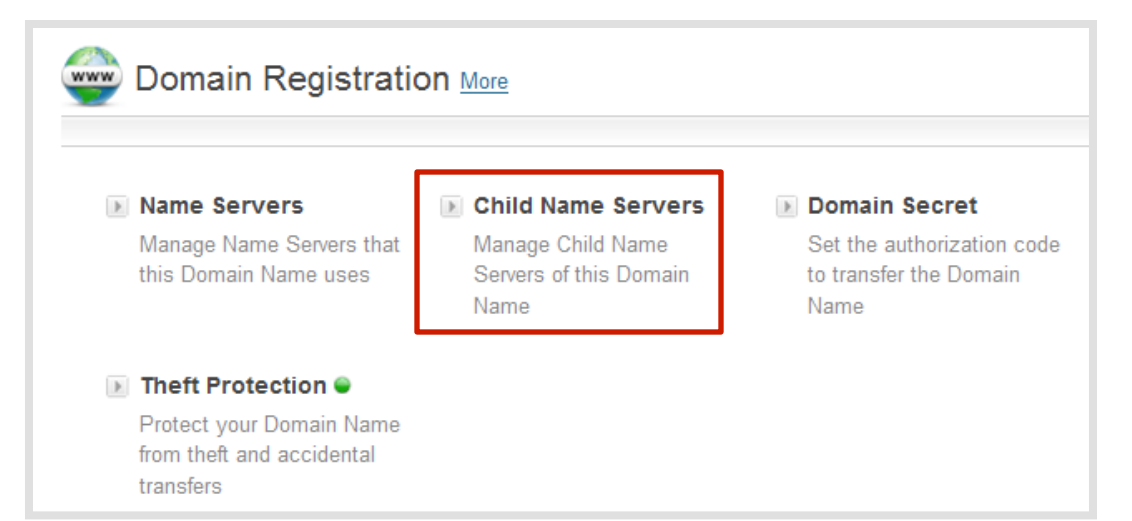

**This is not a compulsory step and you can seamlessly use the white labeled name servers for any sites hosted. However, having branded name servers will be helpful in creating a brand for your hosting business.** 

**In case, your domain is registered with us, you need go to the domain order detail and click on Child name servers** 

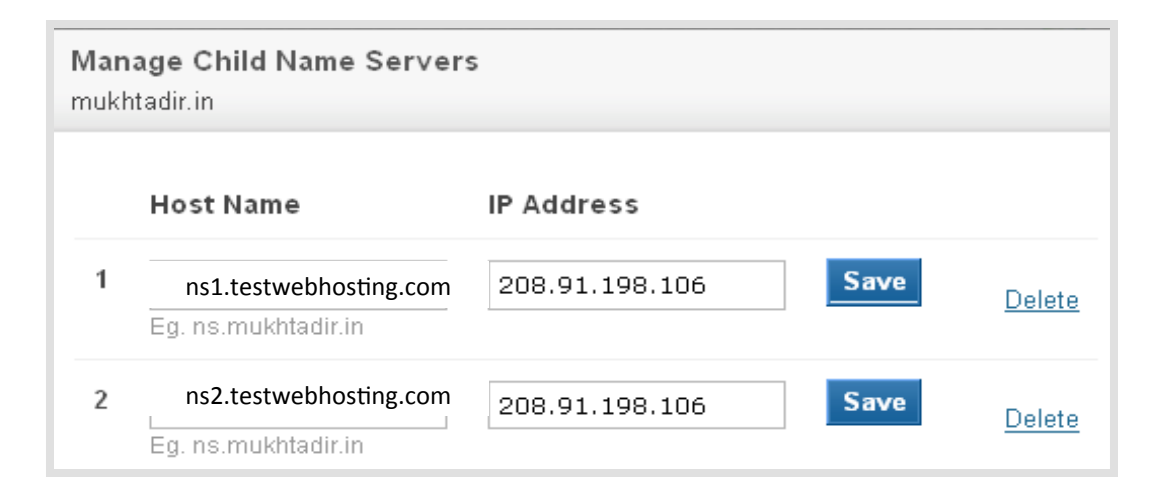

**Enter the Name Servers and IP address. Once registered, you can use these Child Name Servers in turn as name servers for registering other domain names.** 

Add A Records

- $\checkmark$  There are multiple ways of obtaining the required IP to create child **name servers:** You can ping the primary domain name of your reseller hosting package or ping any one of the white labeled name servers. You can even obtain it by logging into your cPanel or WHM account.
- ü **Once you have created child name servers** then you will also need to create corresponding A records from your DNS management interface. If you are managing your DNS from your Reseller Hosting package then you can add the A records by logging into cPanel or by accessing the edit DNS zone feature within WHM.

#### **Please Note:**

If you wish to have 4 branded name servers then you will need to create 4 child name servers and correspondingly 4 A records.

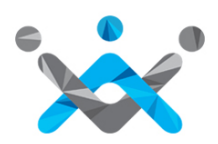

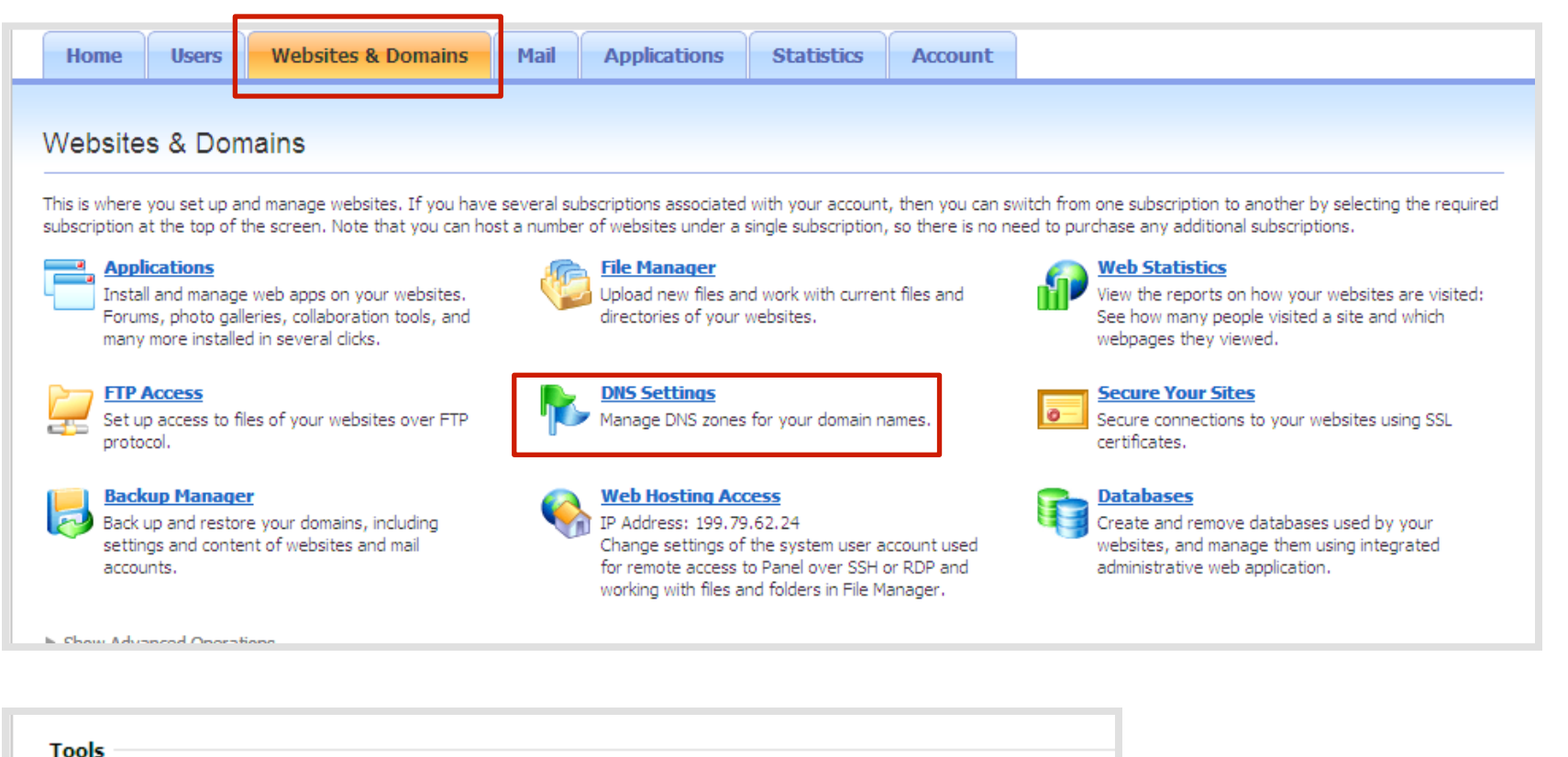

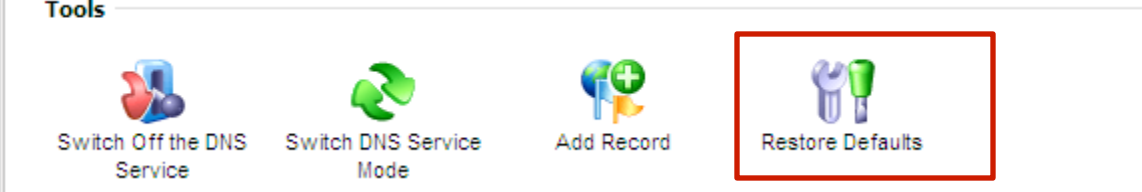

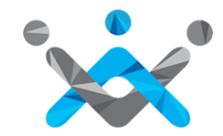

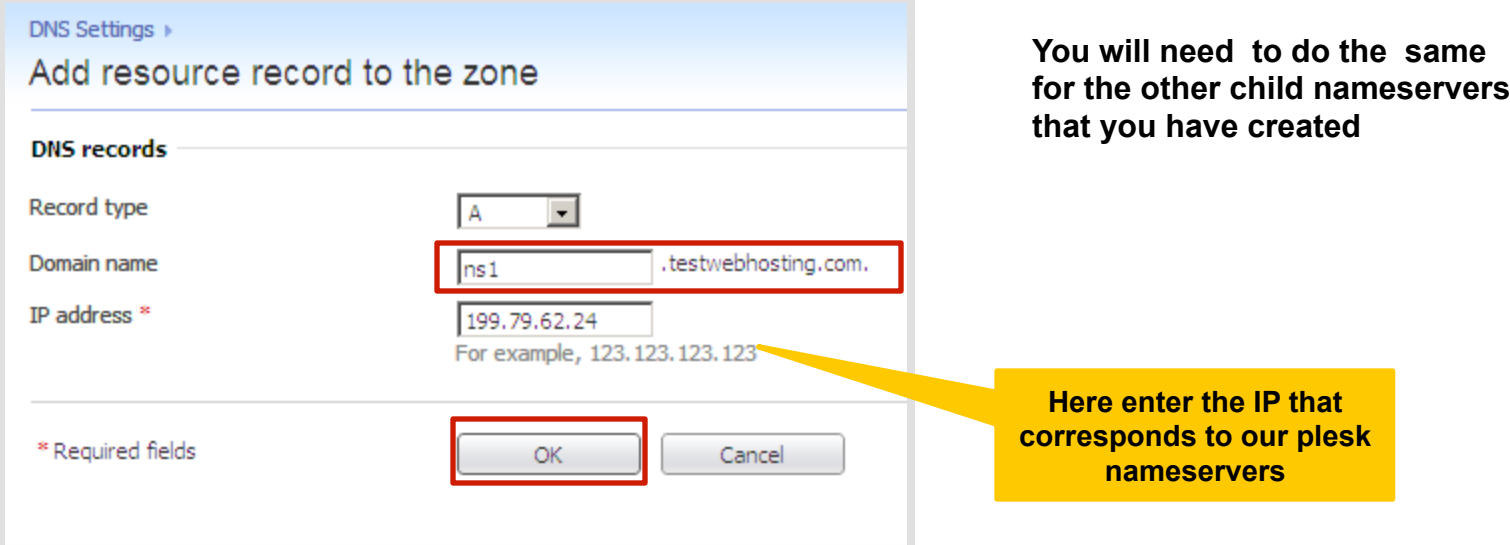

#### **Once you add the records, click 'Update'**

Information: Changes made to DNS records are not saved yet. The changes made are highlighted below. Click Update to apply the changes to DNS zone or click Revert to abandon the changes.

Update

Revert

### **WHMCS Installation** Through Softaculous

#### Obtain your WHMCS License Key

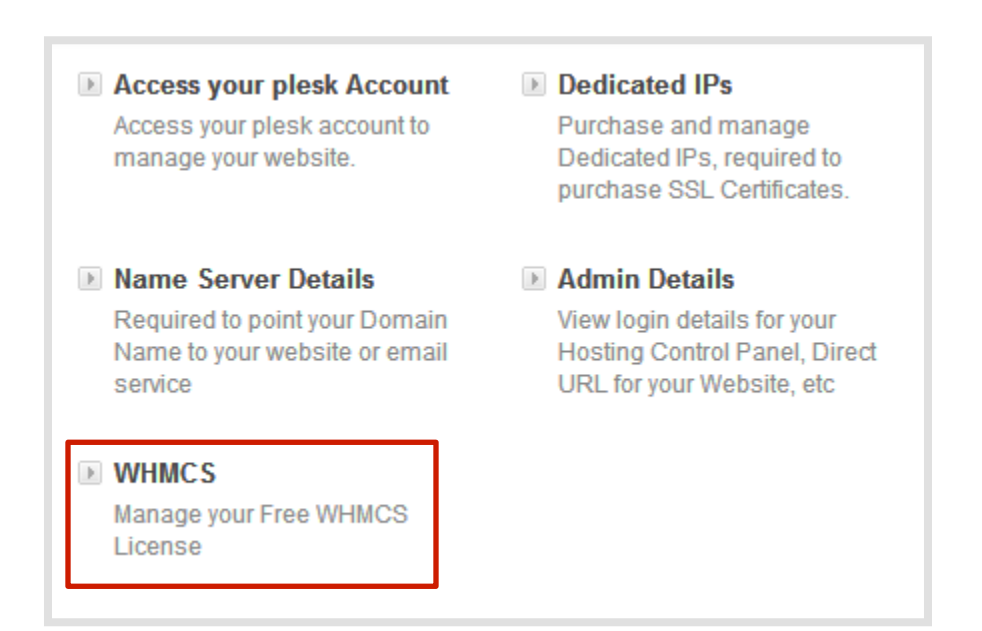

**Once you click on WHMCS, you get your license key. To install WHMCS you can follow this guide: http://docs.whmcs.com/Installing\_WHMCS**

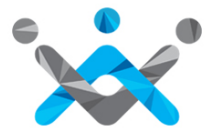

### **That's It!**

### You are now all set to Kick-Start your **Web Hosting Business!**

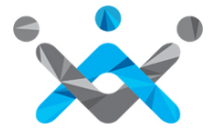

# **Help** Guides

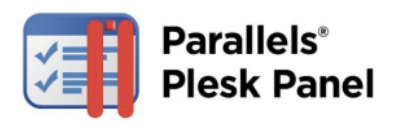

**Plesk Guide:** To Help You Get Familiar with Plesk

http://www.parallels.com/fileadmin/parallels/documents/support/ plesk/plesk-10-control-panel-user-guide.pdf

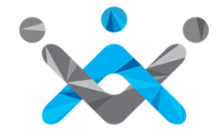

### **Contact** Us

**If You Require Any Assistance** 

**US:** +1 (415) 236 1970 **UK:** + 44 (20) 7183 2151 **IN :** +91 (22) 3079 7676 **sales@resellerclub.com** 

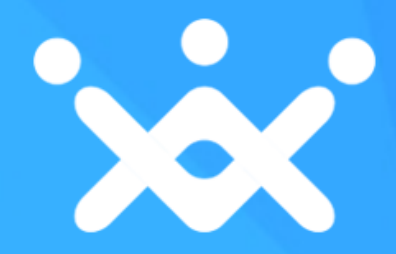